**Caixa de Ferramentas >>>**

# WhatsApp Business

**ATTHUR HIMMIN)** 

WEW

**Parte 1** | Criando a conta

Já pensou em ter um canal de comunicação eficiente para conectar os seus clientes ao seu negócio?

O **WhatsApp** é o aplicativo de mensagens mais utilizado no mundo, e a versão **Business** foi feita especialmente para você, empreendedor, se comunicar diretamente com seu público.

Na plataforma é possível inserir informações como o seu site, e-mail e endereço, configurar mensagens automáticas e mensagens rápidas, enviar catálogos e muito mais!

Venha aprender a criar e gerenciar o WhatsApp Business agora!

Clique em **próximo** e acesse o passo a passo!

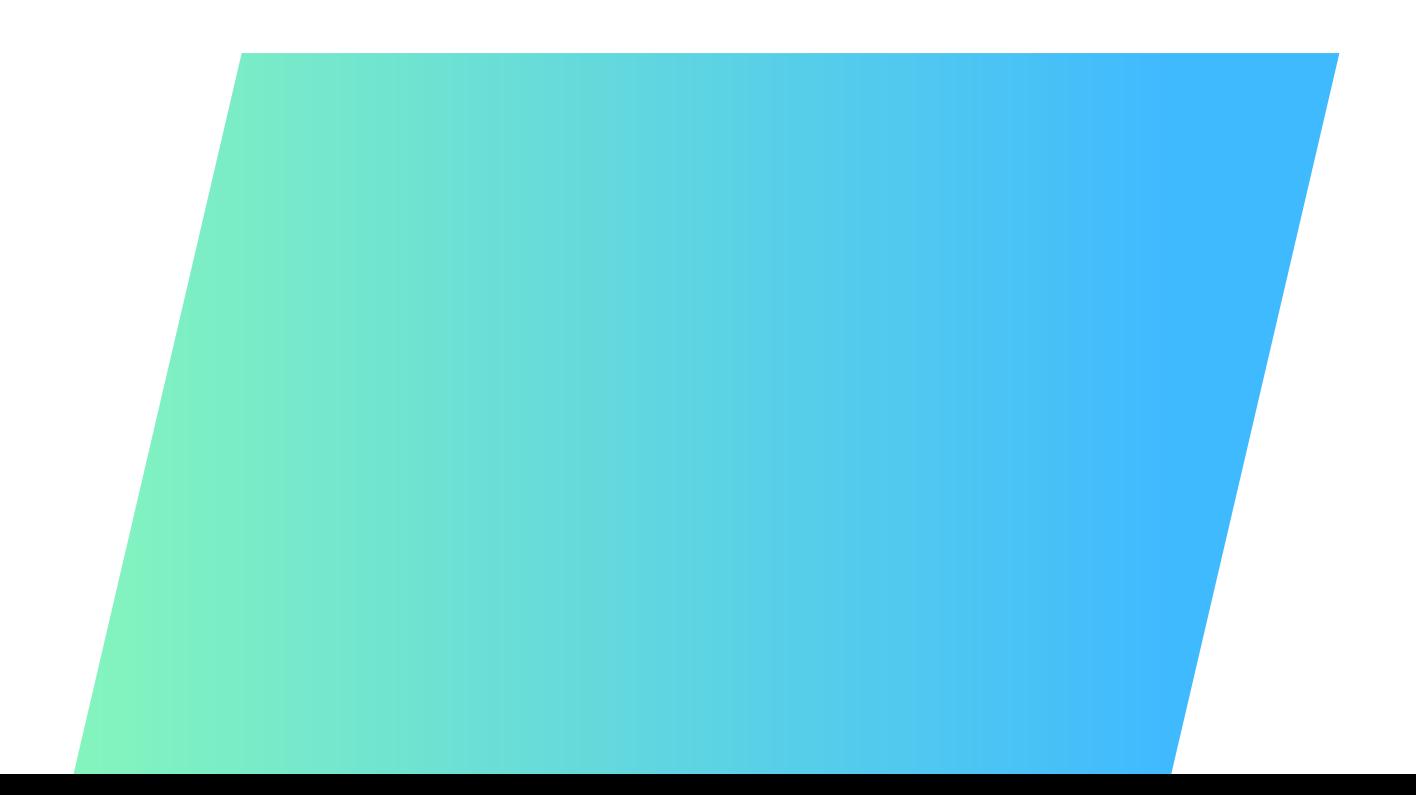

#### **WhatsApp Business >>>** 3 de 11

#### **O que é o WhatsApp Business?**

É uma ferramenta de comunicação voltada para negócios. Ele permite:

- > Criar mensagens automáticas.
- > Etiquetar conversas por tema.
- > Enviar mídias, fotos, vídeos e documentos.

Em tempos em que as ligações são cada vez mais indesejadas, possuir um atendimento bem estruturado pelo WhatsApp pode trazer ótimos resultados para suas vendas.

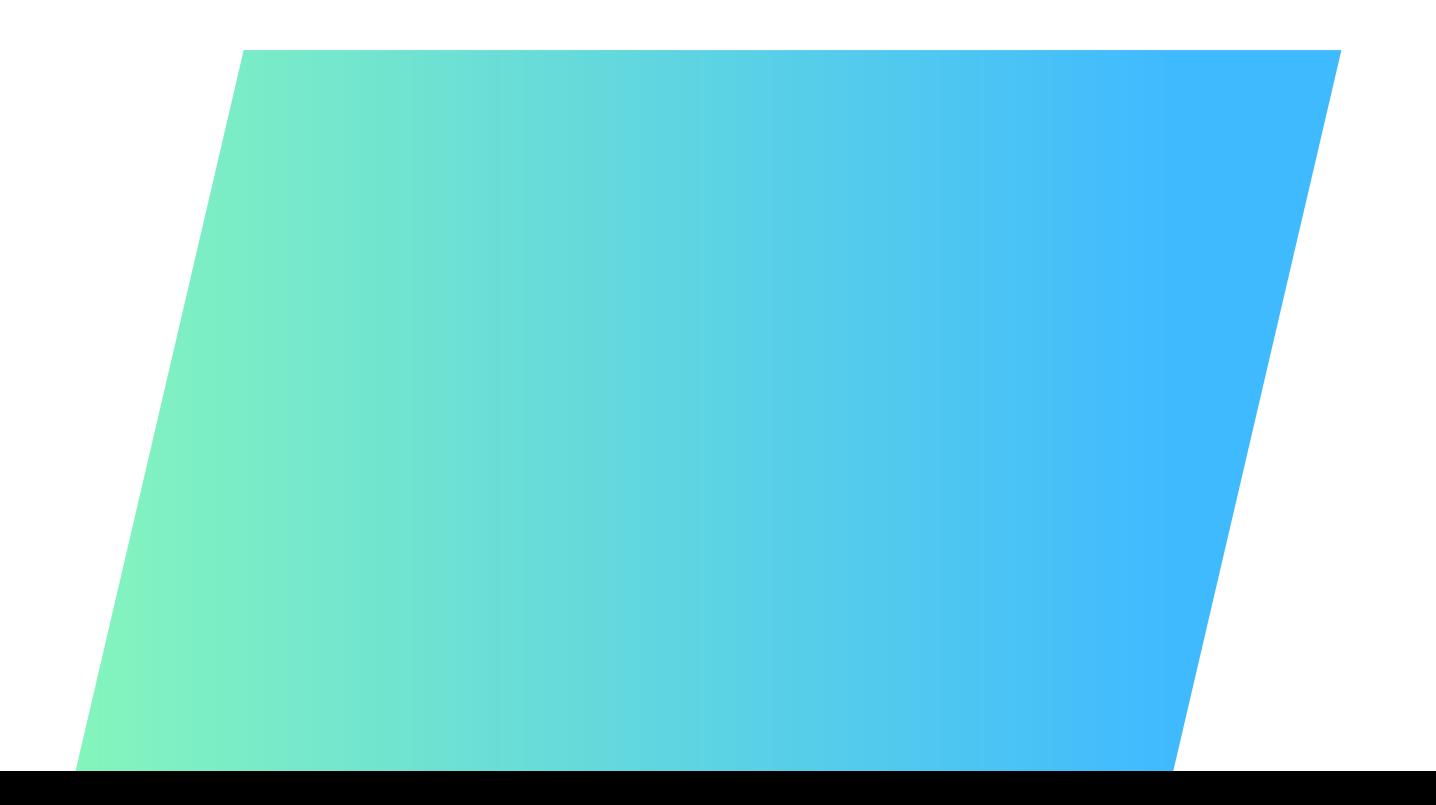

#### **WhatsApp Business >>>** 4 de 11

#### **Do que você precisa para criar uma conta no WhatsApp Business?**

Você vai precisar de um **celular (smartphone)** com **chip** e número de telefone **ativo**.

#### **IMPORTANTE !**

- > Seus contatos devem estar salvos nesse aparelho.
- > Não é possível realizar o processo pelo computador.
- > Evite usar o WhatsApp Business e o WhatsApp pessoal em um mesmo aparelho.
- > Caso opte por excluir o WhatsApp pessoal do aparelho, faça um backup para não perder os dados.

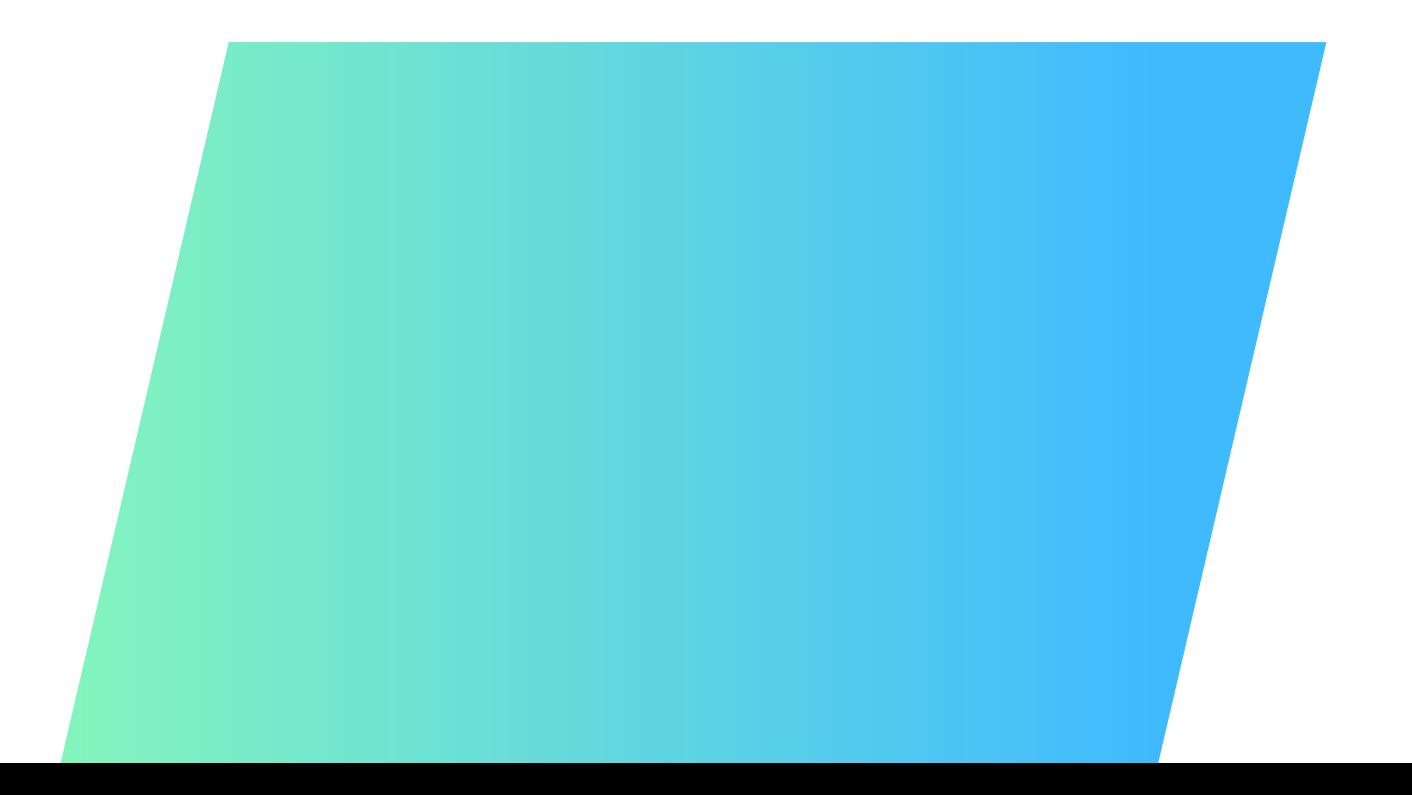

#### **WhatsApp Business >>>** 5 de 11

Б

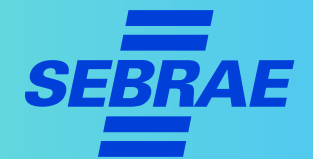

### **1º Passo |** Baixe o aplicativo

- > Acesse sua loja de aplicativos (App Store, PlayStore) e pesquise **"WhatsApp Business"**.
- > Encontrou o app? Agora é só fazer o **download**. É grátis!

#### **WhatsApp Business >>>** 6 de 11

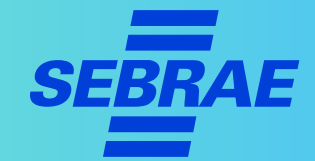

#### **2º Passo |** Crie sua conta

Abra o aplicativo e inclua seu número para receber a mensagem de confirmação.

#### **ATENÇÃO!**

- > Conferir se o número de telefone está correto!
- > Você não poderá usar o mesmo **número** no WhatsApp pessoal e no WhatsApp Business.
- > O chip com o número de telefone da sua empresa precisa estar em um aparelho para que você receba as mensagens de confirmação.

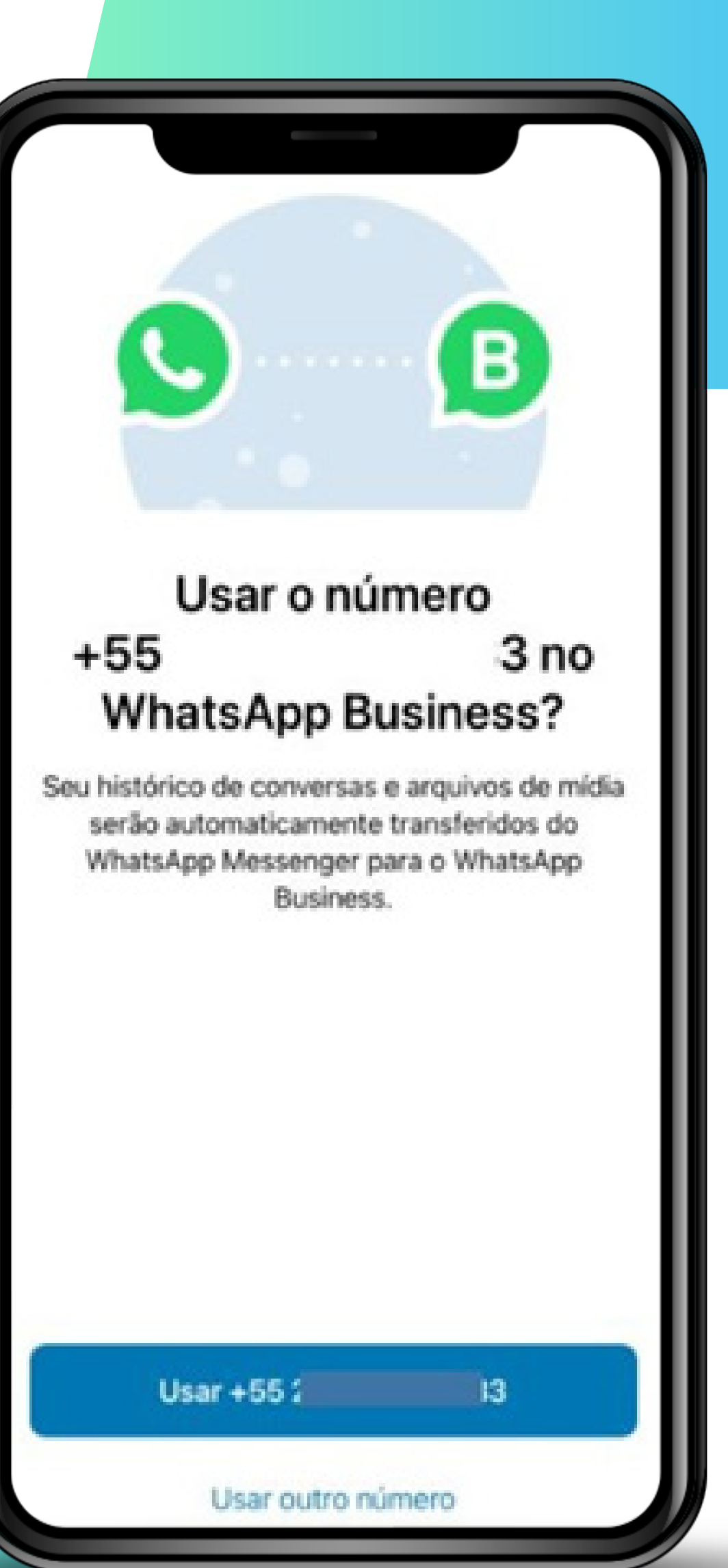

#### **WhatsApp Business >>>** 7 de 11

#### **2º Passo |** Crie sua conta

- > Em seguida, digite o número, o nome e a categoria do seu negócio.
- > Adicione a imagem do logotipo da sua empresa na foto de perfil.

#### **DICA!**

- > Preencha as informações corretamente para garantir que o cliente reconheça a sua marca.
- > Procure sempre usar o logo em boa qualidade.
- > Se quiser dar um ar mais pessoal, escolha a foto de um dos funcionários e identifique-a como "Fulana nome da empresa".

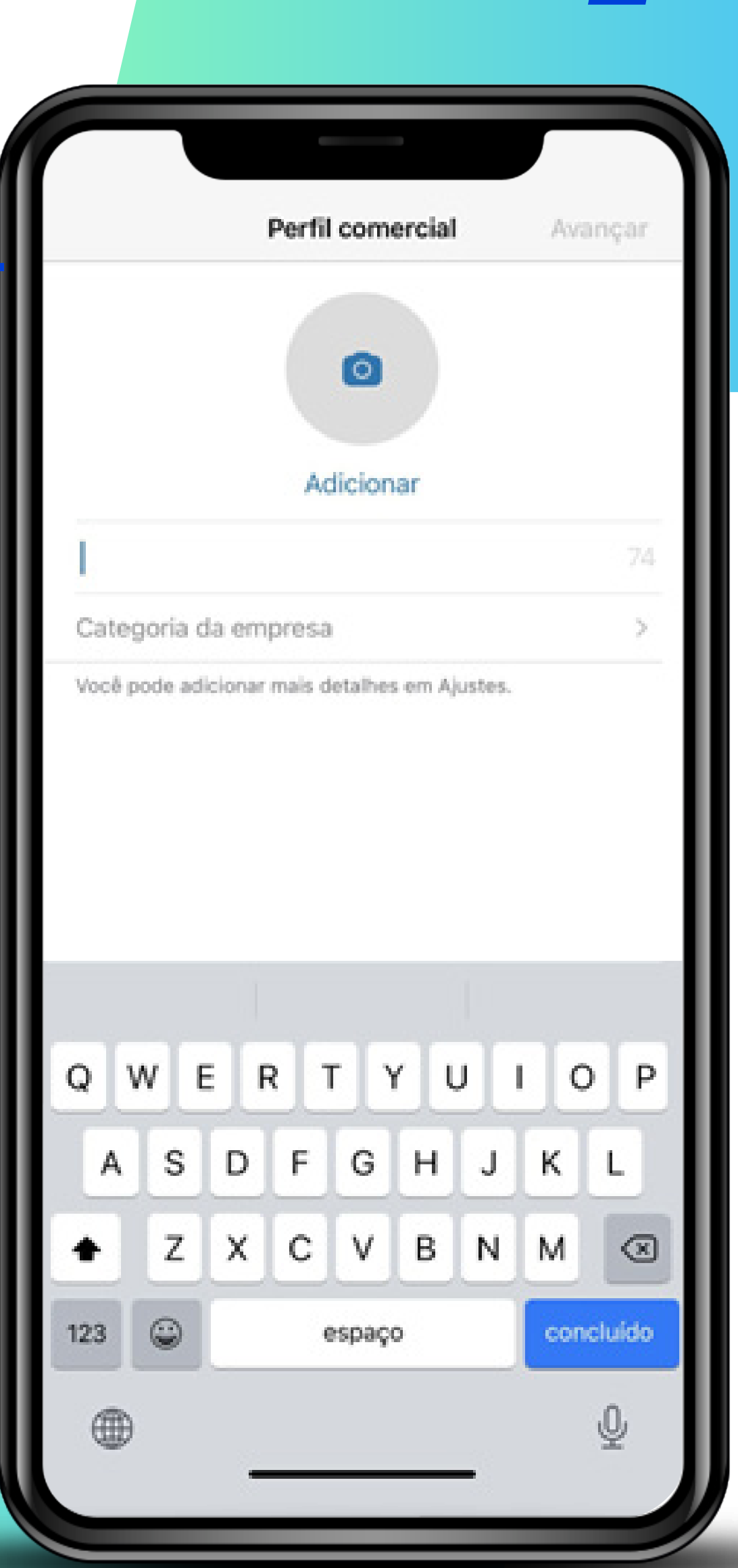

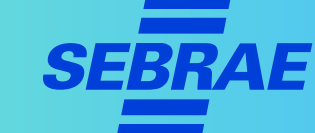

#### **WhatsApp Business >>>** 8 de 11

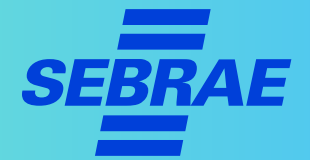

#### **2º Passo |** Crie sua conta

> Selecione a categoria da empresa. As opções disponíveis estão ao lado.

#### **DICA!**

> É possível escolher até três categorias, desde que não selecione "Não é uma empresa".

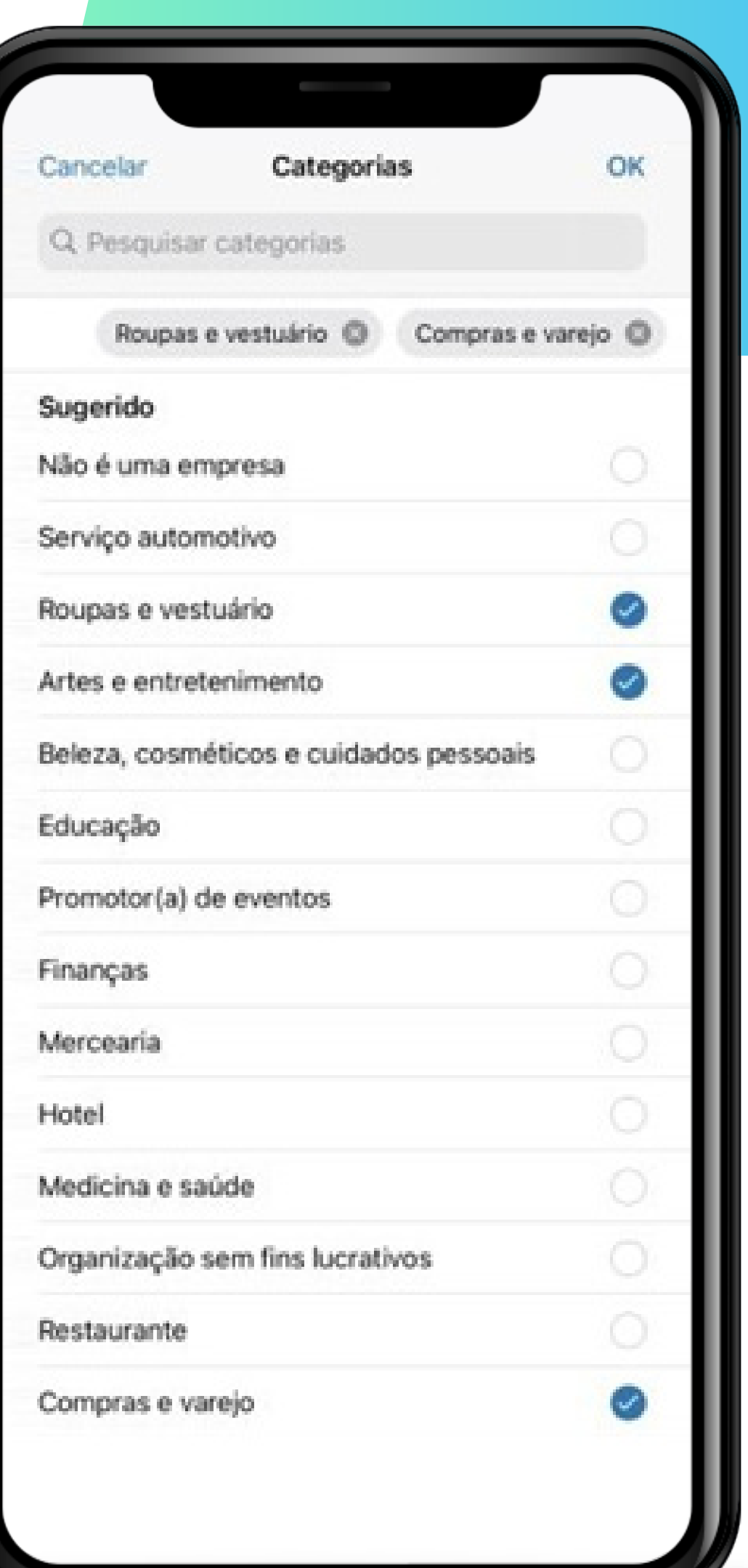

#### **WhatsApp Business >>>** 9 de 11

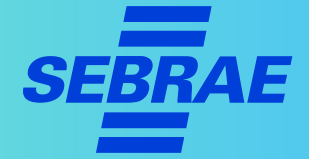

## **3º Passo |** Confira os dados da sua conta

> Nesta fase, é fundamental que você confira os dados antes de avançar. Mas, se precisar, é possível editá-los mais tarde.

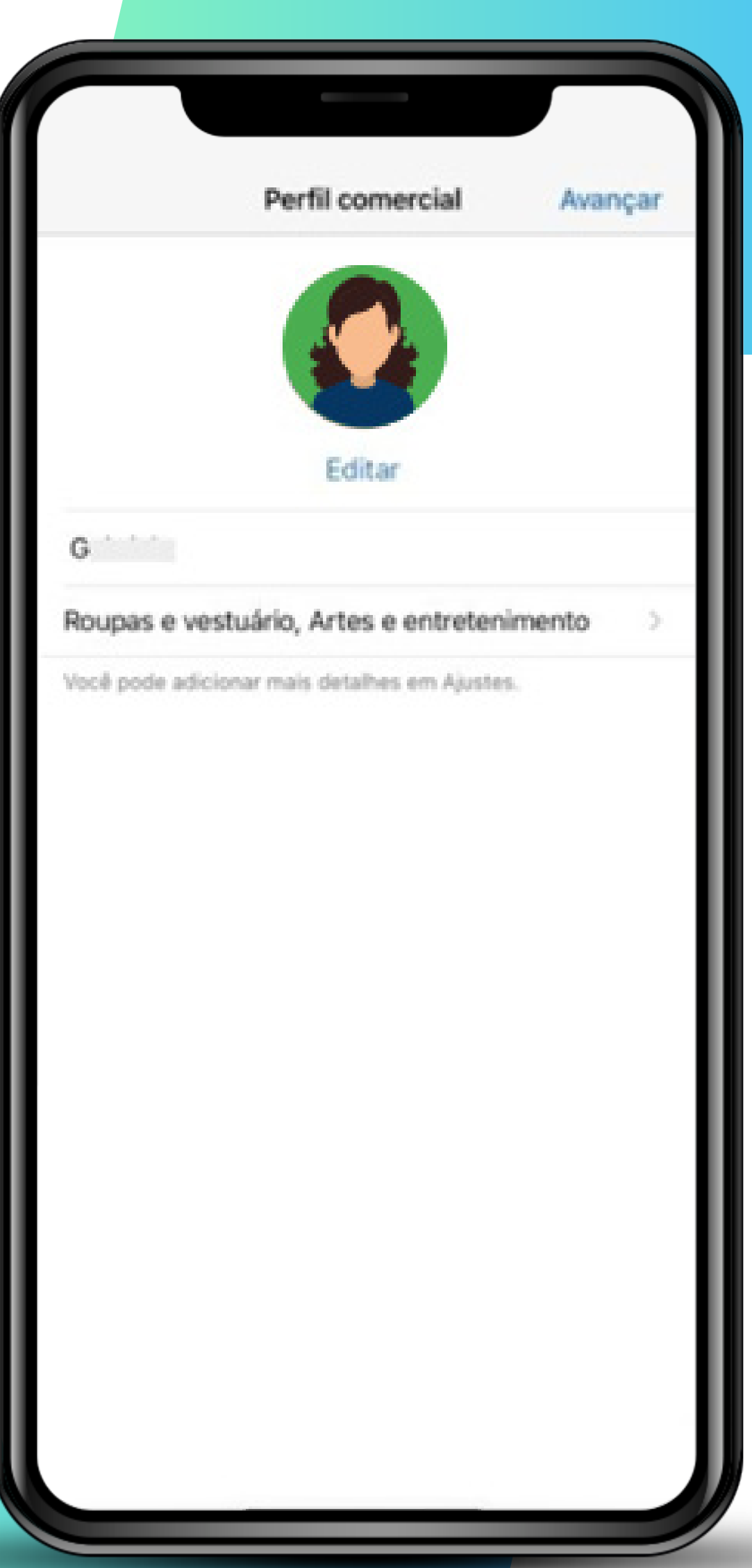

#### **WhatsApp Business >>>** 10 de 11

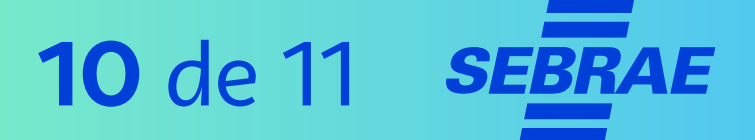

#### **4º Passo |** Encontre seus contatos

Quando surgir a notificação solicitando acesso aos seus contatos, você pode permitir, clicando em **"Ok"**.

Em seguida, o WhatsApp Business poderá iniciar conversas e montar listas de transmissão, por exemplo, com mais facilidade.

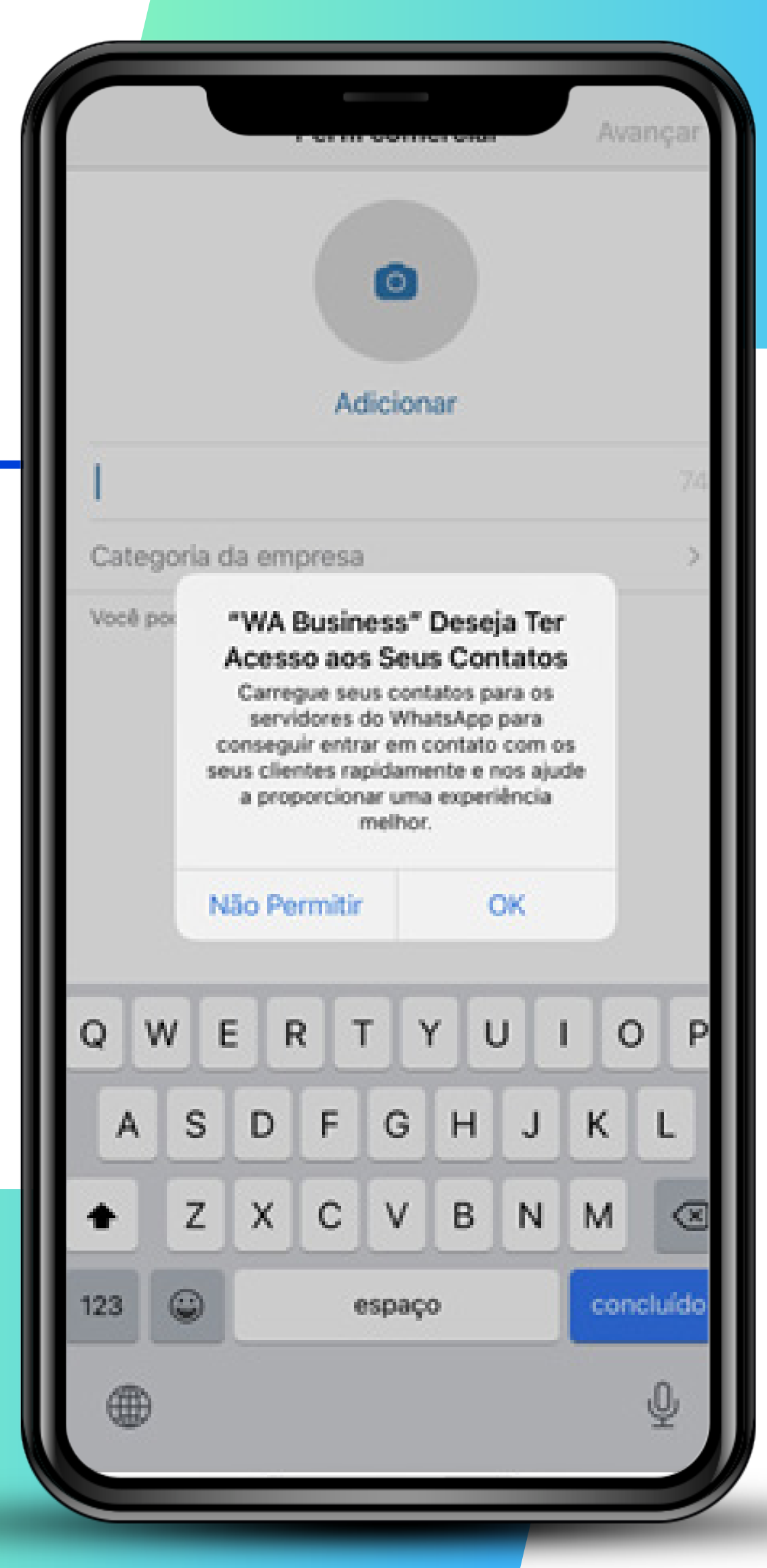

#### **WhatsApp Business >>>** 11 de 11

**SEBRAE** 

#### Na **parte 2** desse tutorial você aprenderá as **ferramentas do WhatsApp Business**.

Até lá!

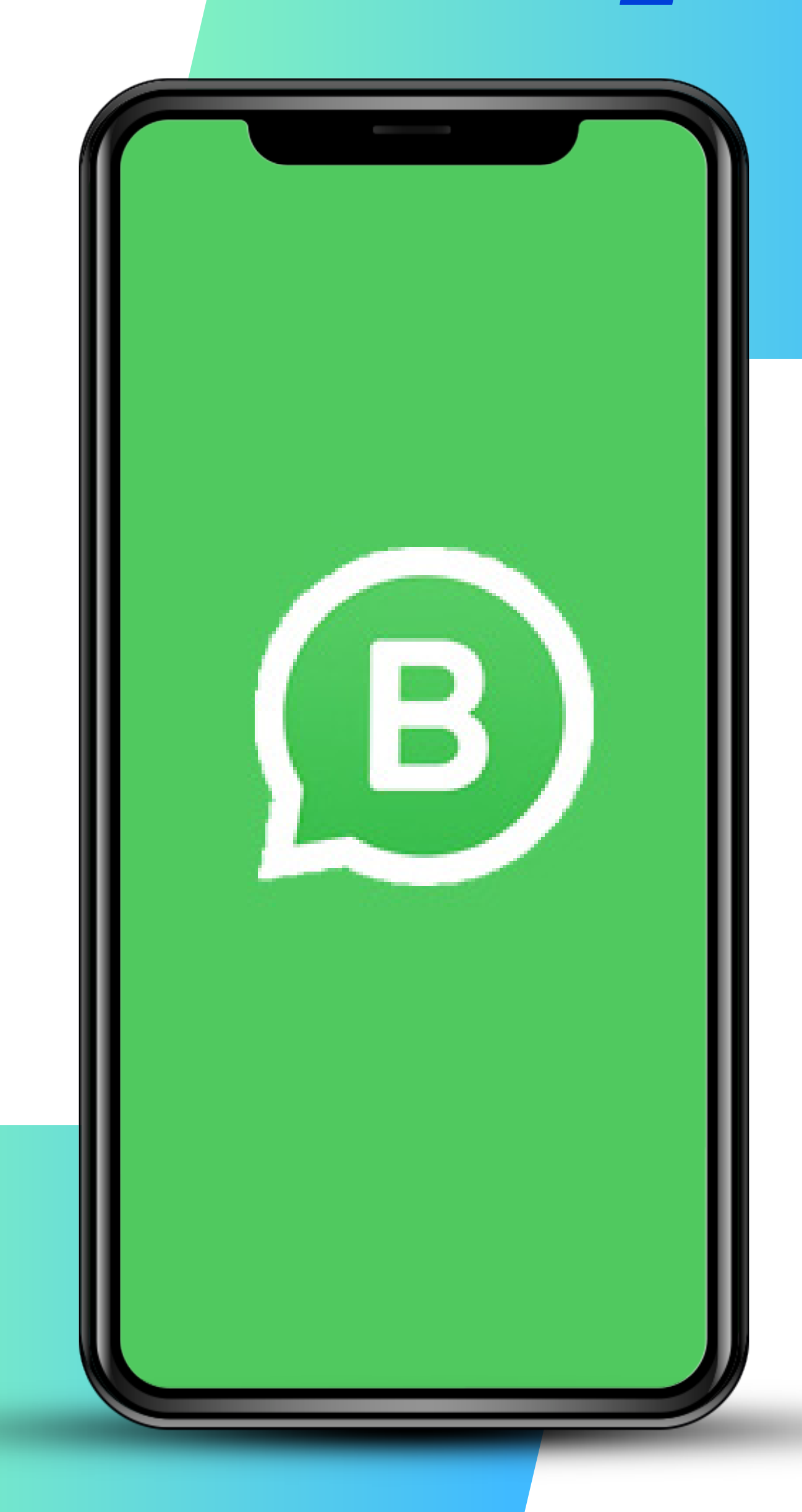

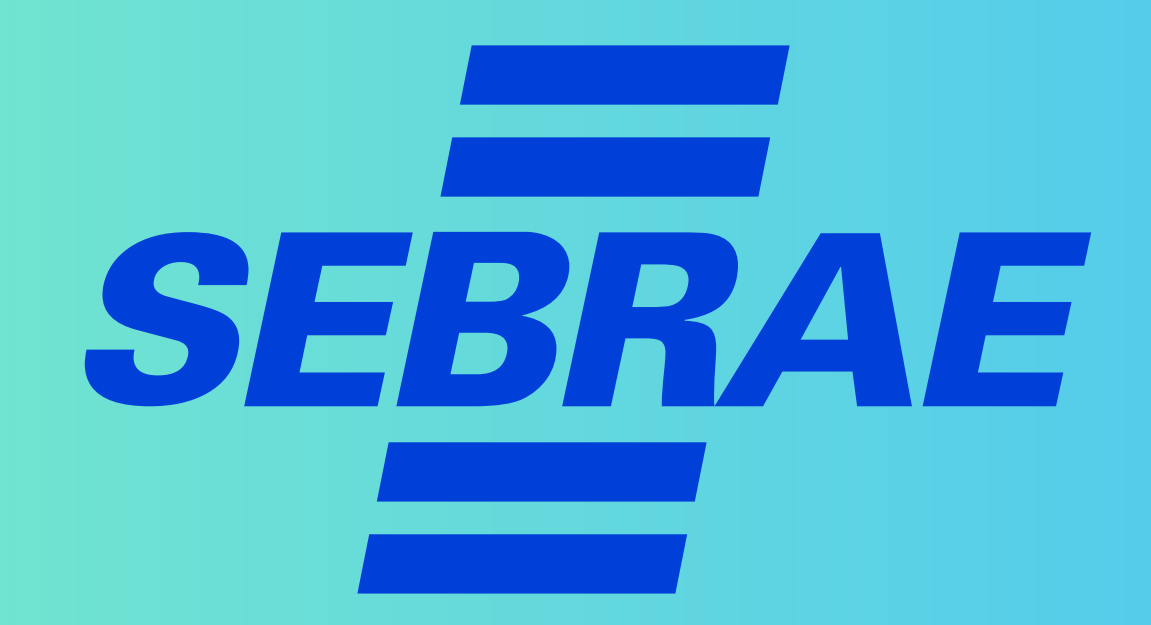